## Transferring Images from Your Camera to Your Computer

## (Note: for this document, I used Windows 10 and Adobe Photoshop CC 2015 for my instructions)

- 1. Using a memory card reader
	- a. Plug a memory card reader into your computer via the USB port
	- b. Insert the camera's memory card into the correct slot on the memory card reader
- 2. Using Windows Explorer
	- a. Open File Explorer (Windows 10)/Windows Explorer (Windows 7) by pressing the Windows key on the keyboard and the letter "E".
	- b. Find the letter that corresponds to the memory card that is inserted in the memory card reader and double click it to open. In my example H is my card reader

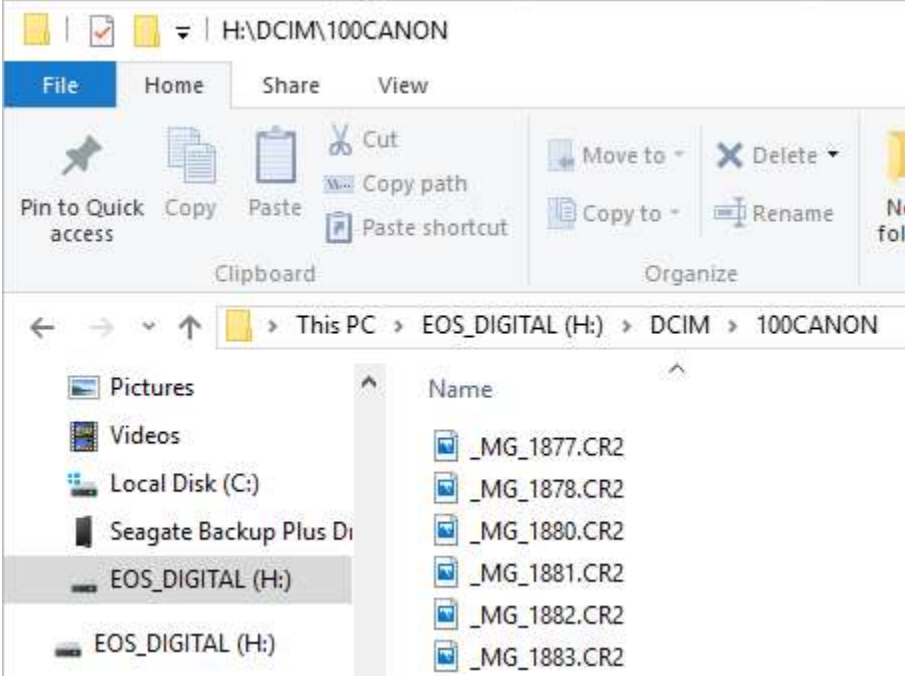

- c. Using step "a" above, open a second File Explorer window
- d. In File Explorer, go to C:\My Documents\Pictures or if using an external drive go to that letter and create a new folder to hold the transferred images.
- e. With Home tab highlighted on the ribbon, click in a blank area of File Explorer and click New Folder button

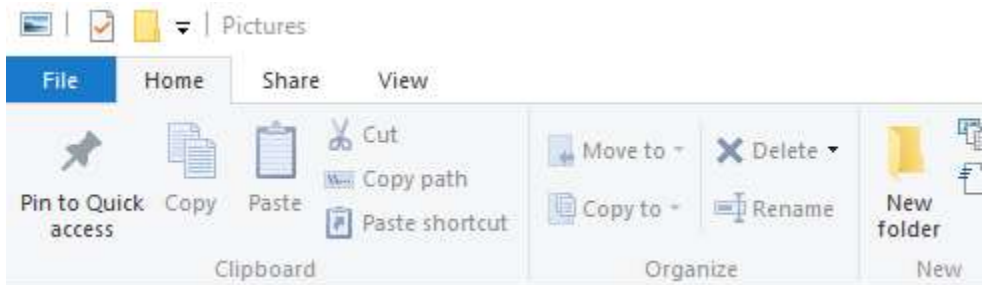

- f. Label the new folder and double click to open it.
- g. Go back to the first File Explorer Window and select all of the images by selecting File and clicking Select All on the Ribbon or pressing Control A on the keyboard
- h. Go to your 2<sup>nd</sup> File Explorer window where you created your new folder and with the new folder open, click on the ribbon with the Home tab selected and click the Paste button. Your images will be copied into the new folder.
- 3. Resizing images in Adobe Photoshop
	- a. Open Adobe Bridge and find the folder you just created with your new images
- b. Double click on the image you wish to size, if it is a RAW image it will open in Adobe Camera RAW, (ACR). If it is a JPG image file, then it will open in Photoshop automatically
- c. In Photoshop click Edit, Preferences, Units & Rulers to change your Ruler to pixels from inches and click OK

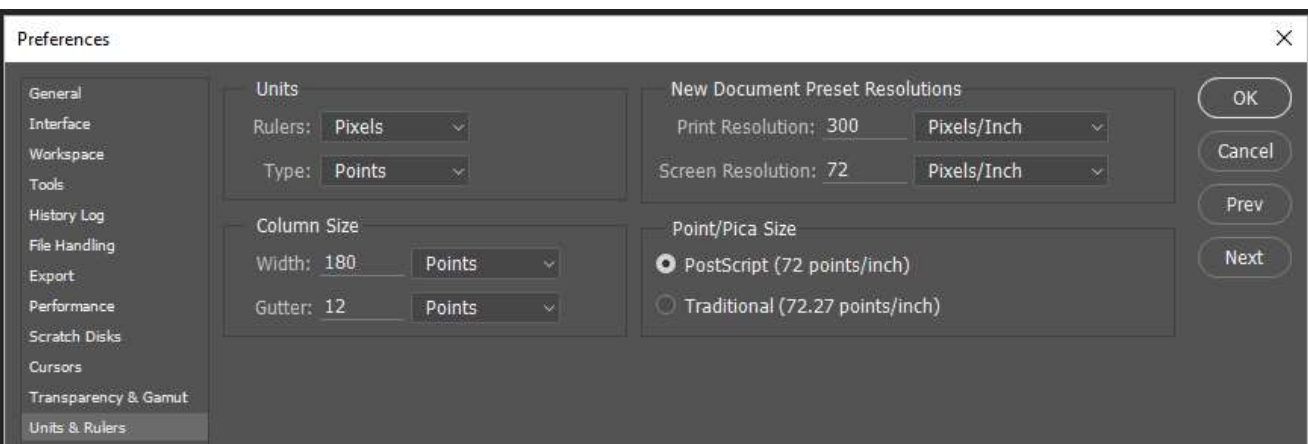

d. Now click View, Rulers

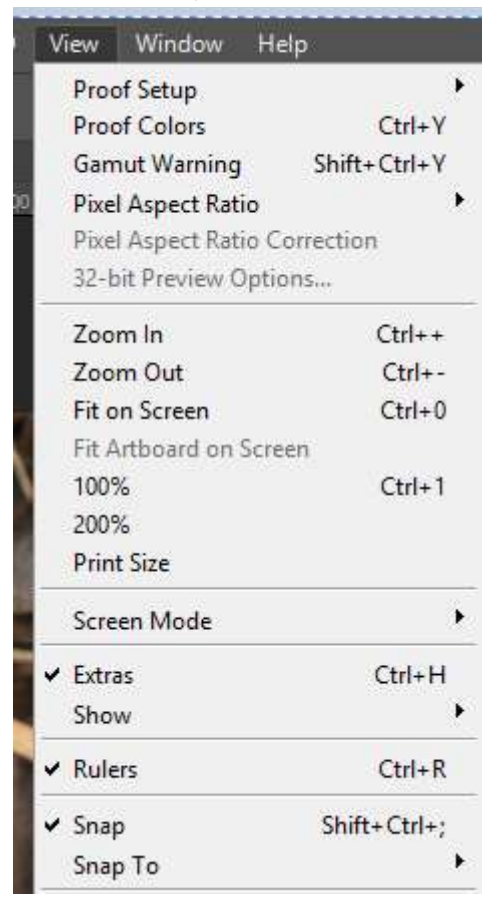

## e. Next click Image, Image Size

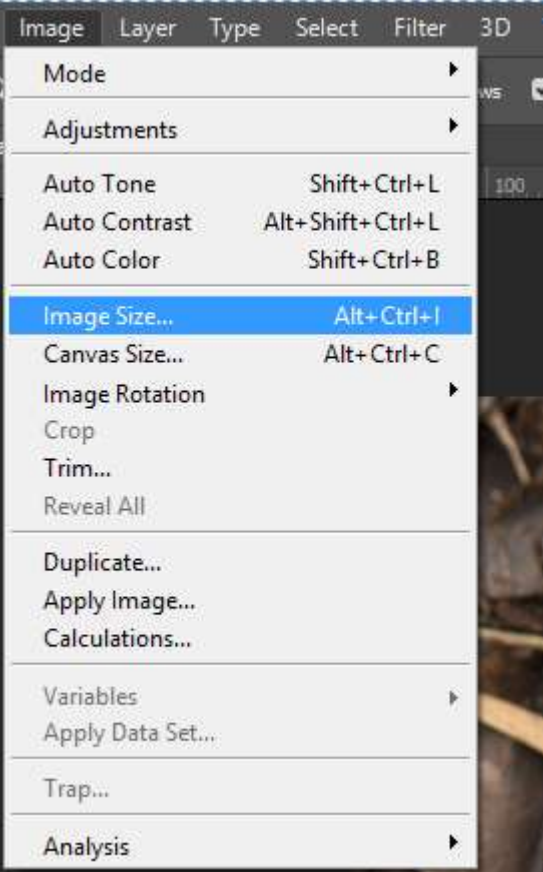

- f. Change the Resolution to 72 and change the width to 1024 and the other side will resize automatically. Be sure the resample box is checked
- g. Check that your width and height are locked, so that both sides will resize properly and click OK.

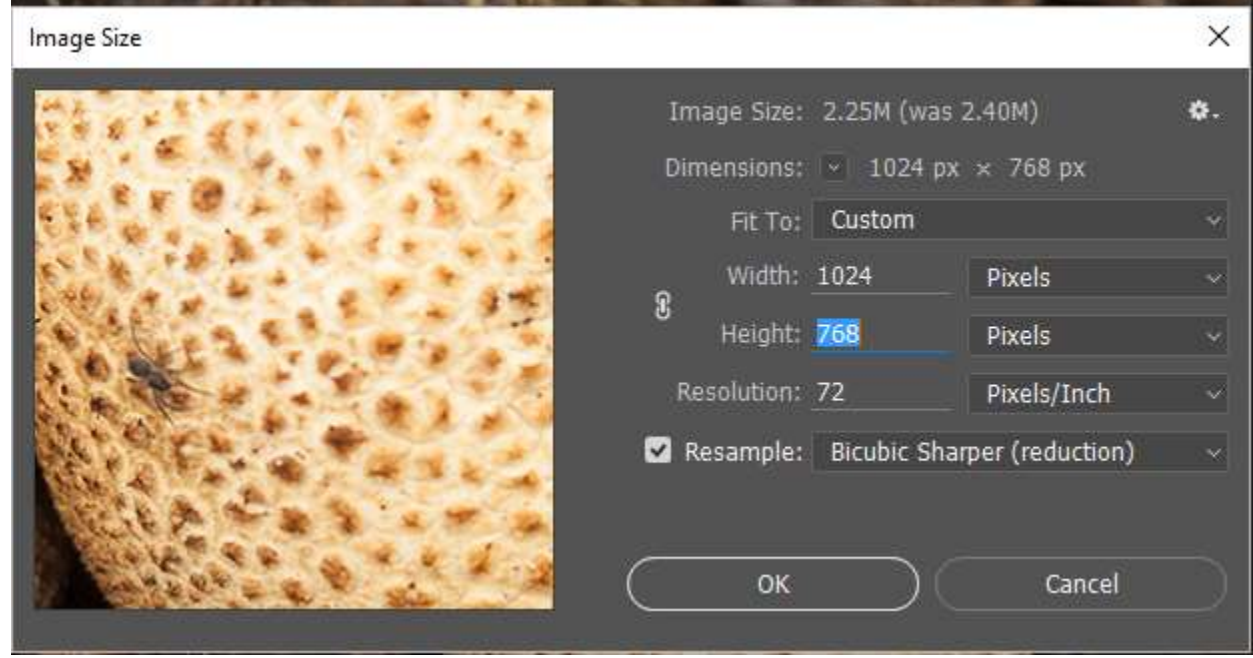

- h. Now save the new image back to C:\My Documents\Pictures or to your external drive letter
- i. Click File, Save As and change the name of the file to something different to preserve the original image. In the example image above I changed the image name form Puffball & Acorn.CR2 to Puffball & Acorn.jpg.
- 4. Attaching an image to an email

a. For this example, I will be using Outlook 2016 as my email client. Your email may look different, but similar. With the email application open, create a new message and type in the email address to whom you are sending the message to along with your subject matter. Now click the Paperclip to attach the image or images you wish to send.

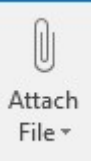

b. The attachment dialog box appears, click and highlight the image or images you wish to attach, then click Insert

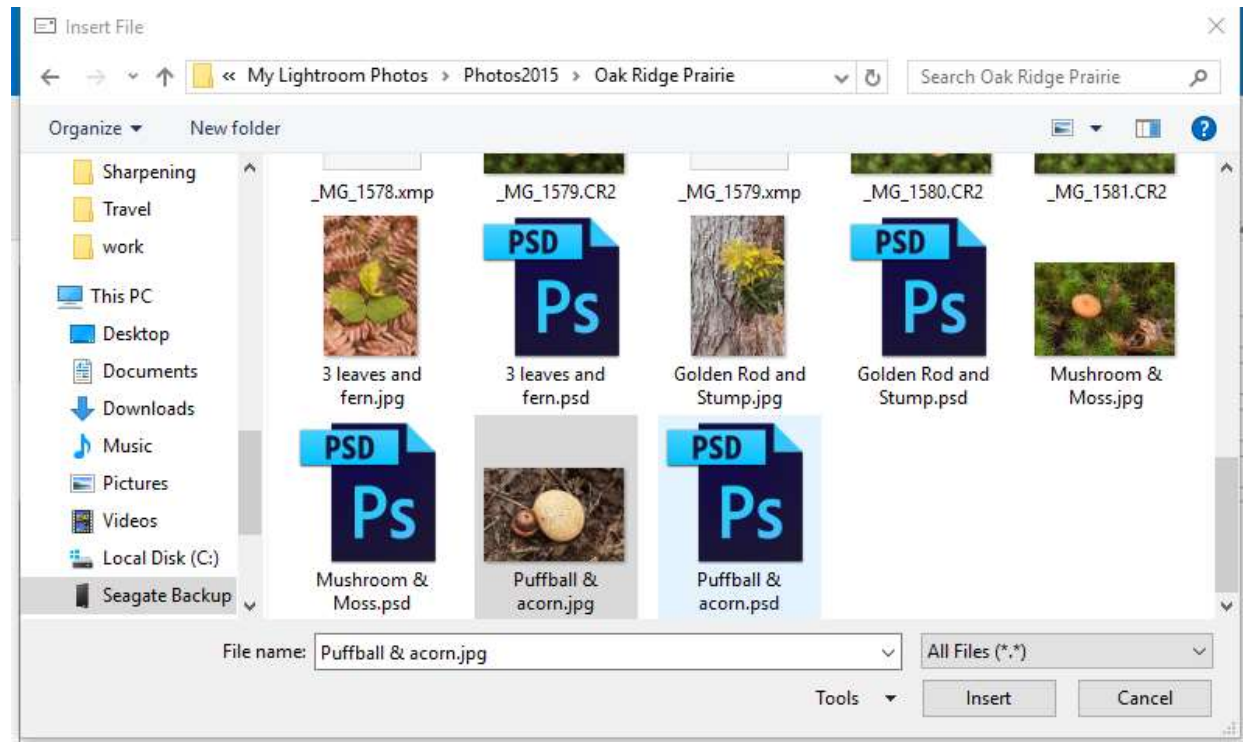

c. The image(s) will now appear in the attachments box in your email

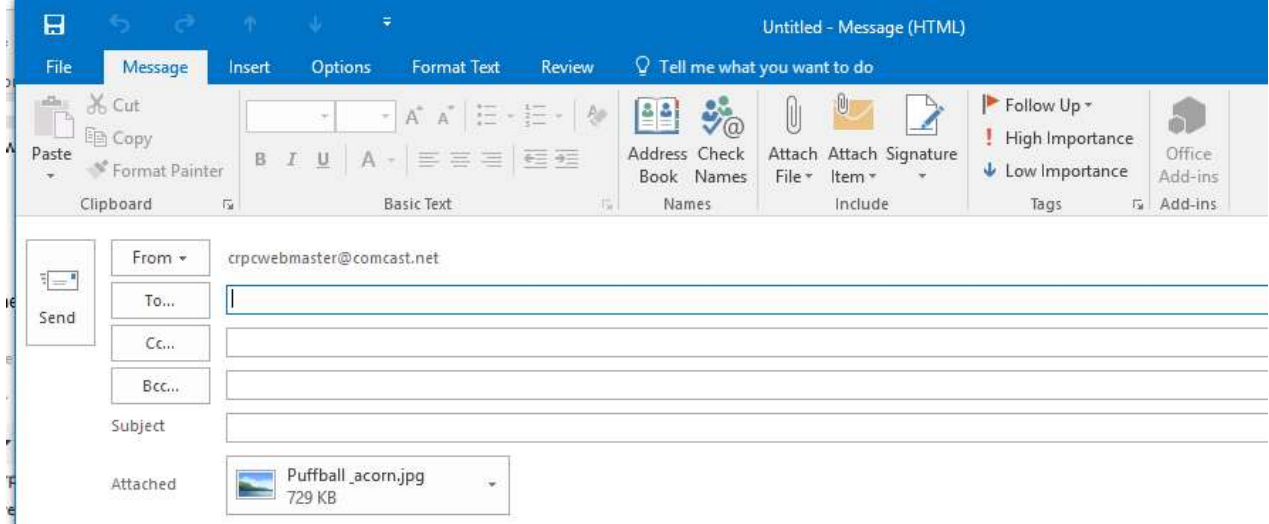

d. Your email is now ready to be sent